# **GFXMaster**

TIK/RETIRE

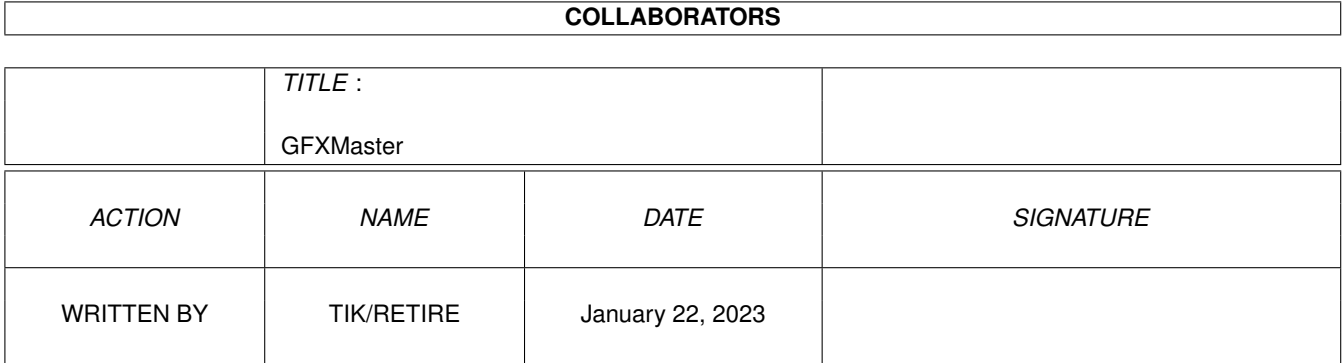

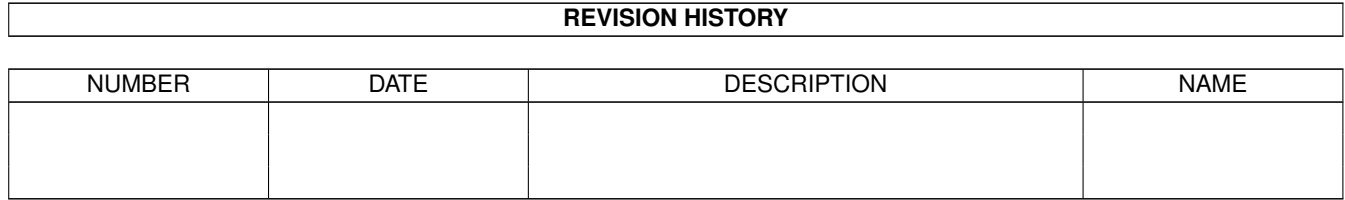

# **Contents**

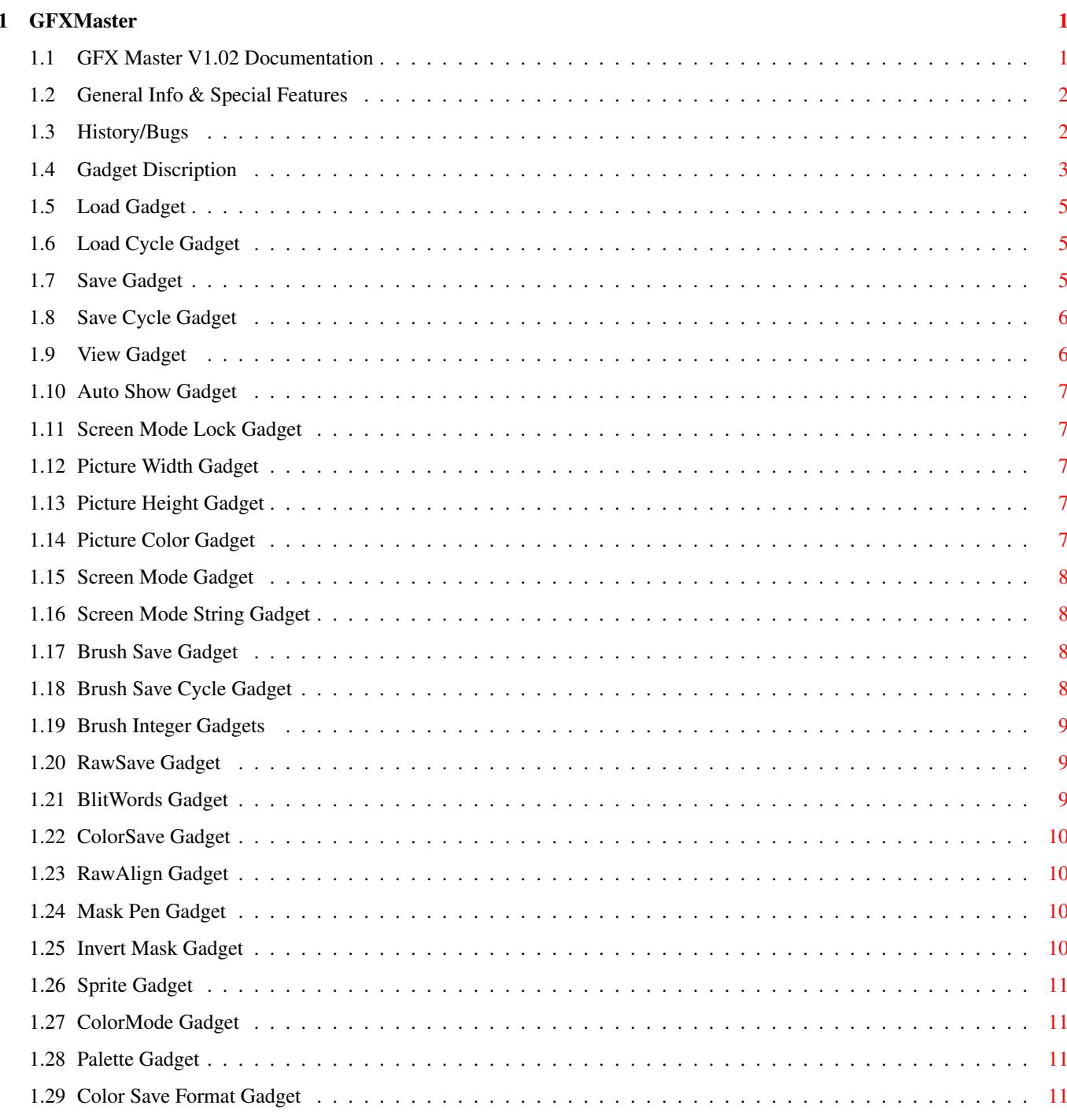

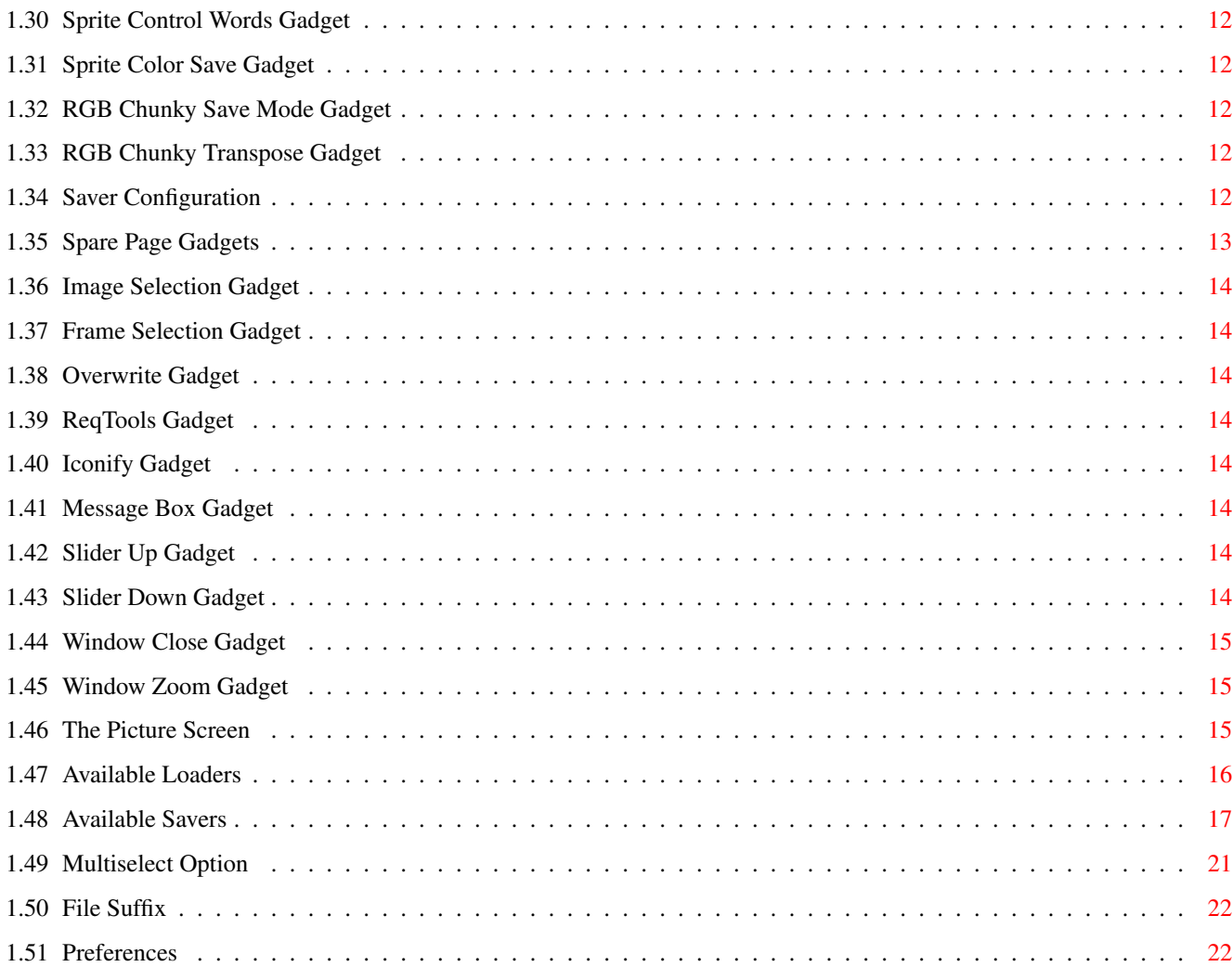

# <span id="page-4-0"></span>**Chapter 1**

# **GFXMaster**

# <span id="page-4-1"></span>**1.1 GFX Master V1.02 Documentation**

.

ANOTHER FINE R E T I R E PRODUCTION WILL DEMOLISH YOUR  $\leftrightarrow$ HARDWARE

GFX MASTER V1.02, © 1994 by TIK/RETIRE

THE ULTIMATE CODER TOOL!

Yo, folx. This is another kind of GFX converter. Another one among dozens released in 1994. But a special one! Why? Use this wonderful piece of software and then you will find out the reasons --> ~Info/Features~~~

Choose one of the following topics for further information:

~History/Bugs~~~~ ~Loaders~~~~~~~~~ ~Window~Gadgets~~ ~Savers~~~~~~~~~~ ~Picture~Display~ ~Multiselect~~~~~ ~Preferences~~~~~  $~\sim$ File $~\sim$ suffix $~\sim~\sim~\sim~$ This program is GIFTWARE which means if you use it send me a little donation (money & sources prefered).

If you want the latest version or the source (partially) send me a disk AND a kind of gift. You want a special version with your own sub savers or anything else? No problem! Send some money and we will talk about it!!!

New ideas and bug reports are also welcome! So feel free and contact TIK of RETIRE: Nico Schmidt Möhlauer Str. 9 06773 Jüdenberg GERMANY

Or send an EMail to: Nico.Schmidt@Student.Uni-Magdeburg.de

#### <span id="page-5-0"></span>**1.2 General Info & Special Features**

To all normal people (non-coders): This tool is only a program which converts IFF (and other) pictures into the different formats used for creating games & demos and not a kind of GFX processing software like ADPRO where you can manipulate your mega-mighty true-color graphics. That's why this is a special coder tool.

But why another one? Try it and then you know the difference. And now some reasons for using THIS converter:

- Supports OCS/ECS/AGA chipset
- Style-guide user interface
- WB & CLI startup parameters
- Fully supported Drag 'n' Drop
- Always fast on 68000 Amigas
- Selectable ModeID of the GFX render screen
- Systemfriendly drawing functions (will work with graphic boards)
- Supports datatypes.library for loading "alien" pictures
- Multiple file loading feature
- Self defineable file extensions for each save format
- Advanced raw loader with auto-detect
- Special savers available, for example: RawBlit and Chunky
- Raw aligment for 2x/4x CAS mode
- Sophisticated sprite saver:
	- \* Supports 16/32/64 pixel sprites
	- \* Saves multiple sprites if brush size greater than sprite size
	- \* Saves sprite coordinates
	- \* Automatic sprite-control-word-calculation
- Selectable color bank and color offset in copper palette mode
- And many other cool things

But remember: The state-of-art software needs at least OS2.04!

#### <span id="page-5-1"></span>**1.3 History/Bugs**

General limitations & bugs:

The detection of an 8-bit-per-gun color resolution CMAP isn't clear. The method I used is to check if EVERY CMAP byte has null as its low nibble. If so, the IFF pic contains (hope so) a 4-bit-per-gun CMAP.

Another fake operation is the identification of EHB/HAM pictures. I get these information from the lower word of the ModeID. RKM: "Never interpret these bits directly." But the original V37 display database knows nothing about EURO72, DBLPAL, ... and so it's impossible the get some info about pictures with an unknown ModeID. Unreasonable solution!!! But don't worry about this, there shouldn't be any problems. It's possible to display a picture with 8-bit-per-gun CMAP on a 4-bitper-gun graphics system (e.g. a 32 color AGA pic on ECS). That's why there may be some color faults! But this isn't a bug. It's a feature!!! Note: Do not open the ReqTools screen mode requester with reqtools.lib 38.1194. The requester probably crash! I think the RT\_IntuiMSGFunc of rtScreenModeRequestA is buggy. --------------- History: ----- GFX Master V1.02 -----\* Released at THE PARTY IV in Herning on 28.12.94 \* The first public release \* No special things to mention ----- GFX Master V1.10 -----\* Second public release on 27.5.95 \* Completely new design \* Drag 'n' drop implemented \* Startup parameters possible \* Images now stored in FastMem -> speed!!! \* Some other features added \* Enhanced raw, palette & mask saver \* RGB chunky saver added \* HAM8 bug fix, modify planes are now plane 1 & 2

```
* And some minor bug fixes...
```
#### <span id="page-6-0"></span>**1.4 Gadget Discription**

This is the list of all gadgets available in the main window  $\leftrightarrow$ . The corresponding key shortcut is shown in brackets. Picture related gadgets:

```
\simLoad~~~~~~~
  \langle L \rangle~LoadCycle~~~
  < SHIFT L >
```

```
\langle S \rangle~SaveCycle~~~
                < SHIFT S >
             ~\simView~\sim\sim\sim\sim\sim\sim\sim\,<\, V \,>~ScreenMode~~
                ~<~ M ~>~ModeString~~
                < SHIFT M >
             ~\simShow~~~~~~~~
             ~PicWidth~~~~
                \langle W \rangle~Config~~~~~~
                \langle 0 \rangle~PicHeight~~~
                $\rm<br>{\,H}$>\simLock~~~~~~~~
              ~PicColors~~~
                \langle C \rangleBrush related gadgets:
             \simSave~~~~~~~
                < A >
             ~SaveCycle~~~
                \langle SHIFT A \rangle~Config~~~~~~
                \langle N \rangle~BrushValues~
                \langle B \rangleRemaining gadgets:
              ~SparePage~~~
             ~MessageBox~~
                < DEL >
              \simImage~~~~~~~
             ~SliderUp~~~~
                < CursorUp >
              ~\negFrame~\neg~\neg~\neg~\neg~\neg
```
~Save~~~~~~~~

```
~SliderDown~~
  < CursorDown >
~Overwrite~~~
~CloseGadget~
  < ESC >~ReqTools~~~~
~ZoomGadget~~
  < I >, < RMB >~Iconify~~~~~
```
# <span id="page-8-0"></span>**1.5 Load Gadget**

```
This function opens a file requester (what else?). Now you \leftrightarrowcan
select your picture or with the
          ~Multiselect~
           feature a couple
of pictures you want to load. Depending on the choice of the
          ~LoadCycle~
           gadget the desired part of the picture will be loaded.
For further descriptions look at
          ~Loaders~
          .
```
# <span id="page-8-1"></span>**1.6 Load Cycle Gadget**

With this button you can choose the part of the picture you want to load: Picture - the entire picture (BODY + CMAP) Palette - only the colors (CMAP) Body - only the bitmap (BODY)

# <span id="page-8-2"></span>**1.7 Save Gadget**

If you press this button a file requester appears. Now  $\leftrightarrow$ choose a filename or if you are in ~Multiselect~ mode choose a destination

```
directory. Depending on the choice of the
          ~SaveCycle~
           gadget the
picture will be saved in the desired format (see also
          ~Savers~
          ).
Saving of an additional palette file is also possible (
          ~ColorSave~
          ).
```
# <span id="page-9-0"></span>**1.8 Save Cycle Gadget**

Here you can choose the appropriate picture ~Saver~ : IFF - the picture will be saved as IFF ILBM file Palette - a palette file will be generated depending on ~ColorMode~ and ~Palette~ gadget Raw - raw picture data will be saved depending on ~RawSave~ , ~RawAlign~ , ~BlitWords~ and ~ColorSave~ gadget Mask - a picture mask will be generated depending on ~RawSave~ , ~RawAlign~ and ~BlitWords~ gadget xRGB - RGB chunky data will be saved according to ~SaveAs~ and ~TransposeImage~ gadget

# <span id="page-9-1"></span>**1.9 View Gadget**

If your hardware is powerful enough a screen will be opened  $\leftrightarrow$ and the loaded picture will be displayed. Now select your brush, look at your lousy picture or do whatever you want. For more information look at ~PicDisplay~ .

#### <span id="page-10-0"></span>**1.10 Auto Show Gadget**

Enable this option and every picture you load will be displayed immediately.

# <span id="page-10-1"></span>**1.11 Screen Mode Lock Gadget**

It's easy to explain: Enable this gadget and choose your favourite screen mode. Whenever this gadget is checked all pictures are displayed with your selected ModeID.

#### <span id="page-10-2"></span>**1.12 Picture Width Gadget**

Use this gadget to change your currend picture width. But remember: Pixels are added/removed without scaling!

#### <span id="page-10-3"></span>**1.13 Picture Height Gadget**

Use this gadget to change your currend picture height.

But remember: Pixels are added/removed without scaling!

#### <span id="page-10-4"></span>**1.14 Picture Color Gadget**

Use this gadget to change the picture depth/color format. Valind inputs are: \* 2, 4, 8, 16, 32, 64, 128, 256 \* HAM6, HAM8 \* EHB (correctly EHB to 64 color conv.) But remember: Planes are added/removed from picture without any color manipulation routines.

### <span id="page-11-0"></span>**1.15 Screen Mode Gadget**

A screen mode requester appears and you can choose the ModeID for the picture. With the width and height values you specify the page size for the picture. This values will be truncated to values between nominal and max overscan screen size of the selected screen mode.

# <span id="page-11-1"></span>**1.16 Screen Mode String Gadget**

This gadget displays the screen mode of the picture. It is displayed as a namestring (if any found in the Display DataBase) or as ModeID. It's also possible to change the screen mode by typing-in the namestring (case sensitive!) or just "ModeID xxxxxxxx". (xxxxxxxx is the ModeID defined in 'graphics/modeid.i')

# <span id="page-11-2"></span>**1.17 Brush Save Gadget**

```
This gadget works like the
          ~Save~
           gadget but all actions are
brush related.
```
# <span id="page-11-3"></span>**1.18 Brush Save Cycle Gadget**

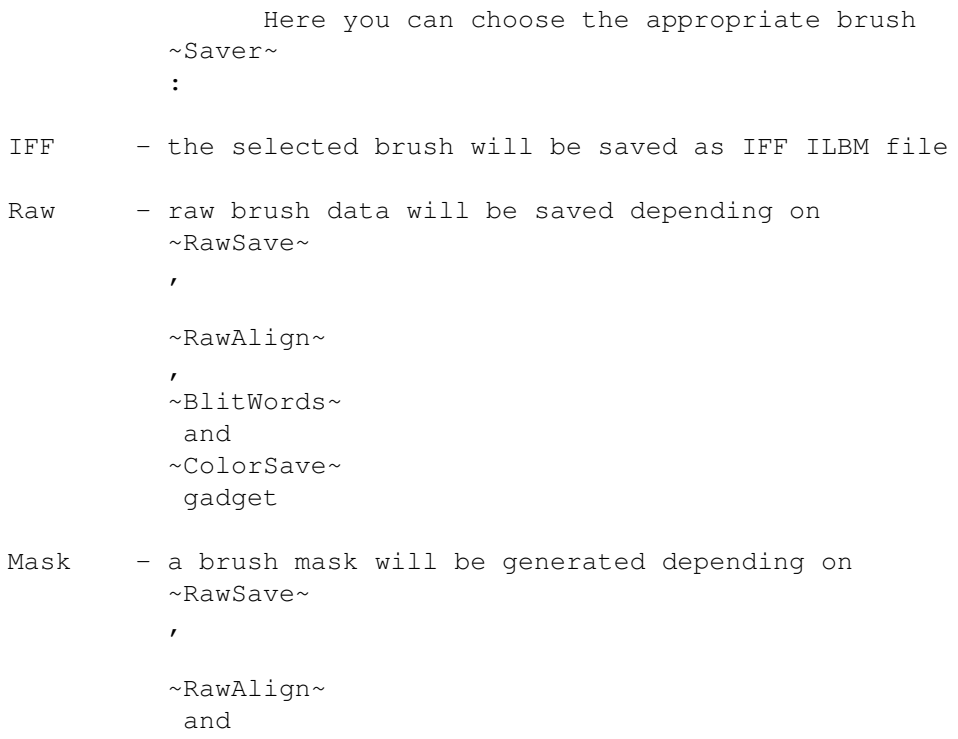

```
~BlitWords~
           gadget
Sprite - the selected brush will be saved as sprite data depending
          on
          ~Sprite~
          and
          ~SpriteCoords~
          gadget, if the brush is
          wider than current sprite width several sprites will be
          generated
SpColor - a sprite palette file will be generated depending on
          ~ColorMode~
          and
          ~Palette~
           gadget
xRGB - RGB chunky data will be saved according to
          ~SaveAs~
           and
          ~TransposeImage~
           gadget
```
### <span id="page-12-0"></span>**1.19 Brush Integer Gadgets**

The first two integer gadgets specify the top-left position of the brush. The other two gadgets are used for brush width and height.

### <span id="page-12-1"></span>**1.20 RawSave Gadget**

With this knob you can select the mode, how planes of raw pictures/brushes should be saved:

Normal - RawBlitt - Chunky - Image => look at ~Savers~

#### <span id="page-12-2"></span>**1.21 BlitWords Gadget**

This option will add a word to the left or right side of each row in Raw/RawBlit mode, if you want to shift the planes with the blitter. This option will be ignored by the chunky saver. The raw alignment (if any) will be done after this operation.

### <span id="page-13-0"></span>**1.22 ColorSave Gadget**

If you want to save a raw picture/brush with this gadget you can select how the palette information should be saved: None - nothing special happens Extern - a separate palette file will be generated with the appropriate ~FileSuffix~ Before - palette will be linked with raw data, before all  $\leftrightarrow$ planes

Behind - palette will be linked with raw data, behind all planes

# <span id="page-13-1"></span>**1.23 RawAlign Gadget**

This button is only useful, if you save raw picture/brush data for AGA machines. If you want to display a picture in a "Fast-DMA" fetch mode (2x/4x CAS), your planes must be long/double aligned. Here you can select, how long a row should be. If neccessary some zero bytes will be added to each row. This works also in Chunky mode but it isn't so useful (only for  $performance$  reasons  $\Rightarrow$  long/double mem access). Byte - rarely used, but should be useful for chunky images

Word - standard, each row will be an even number of bytes long,

this is also true for the chunky saver!!!

Long - each row will consists of a # of bytes even by 4

Quad - each row will consists of a # of bytes even by 8

#### <span id="page-13-2"></span>**1.24 Mask Pen Gadget**

Normally this value is set to -1 to save a 'standard' mask which means all colors different from the background color are taken into account while saving the mask plane. Choose another pen (0-255) to save your specific mask.

# <span id="page-13-3"></span>**1.25 Invert Mask Gadget**

Set this flag to invert the mask plane. This may be useful if you want to use the CPU for mask operations instead of the blitter.

# <span id="page-14-0"></span>**1.26 Sprite Gadget**

Here you can select the save mode of your sprite data: ASM 16/32/64 - 16/32/64 pixel sprite as assembler source code BIN 16/32/64 - 16/32/64 pixel sprite as binary data

```
For further details look at
          ~Savers~
          .
```
# <span id="page-14-1"></span>**1.27 ColorMode Gadget**

Here you can specify the format of the separate palette file  $\leftrightarrow$ : IFF - a DPaint like IFF ILBM palette Copper - palette for copper usage Data - pure data palette information LoadRGB - LoadRGB palette (look at graphics autodoc) If you need more information about file formats read ~Savers~

#### <span id="page-14-2"></span>**1.28 Palette Gadget**

This gadget allows you to select the precision of your color tab: OCS/ECS - 12 bit per RGB, max. 32 colors AGA 12 - 12 bit per RGB, upto 256 colors AGA 24 - 24 bit per RGB, upto 256 colors

# <span id="page-14-3"></span>**1.29 Color Save Format Gadget**

.

Toggle between ASM source and binary saver. But remember: IFF is always binary!!!

# <span id="page-15-0"></span>**1.30 Sprite Control Words Gadget**

Select sprite control word generation: Empty - empty control words are generated Auto - see below None - no control words are generated Automatic sprite control word calculation: Sprite coordinates will be calculated and saved with each sprite. If you select the brush via the integer gadgets the top-left  $(X, Y)$ position will be used as sprite coords. If you select the brush from the ~PicDisplay~ you may move the brush to the position you want. The sprite coords resolution depends on the screen page size, e.g. if page size 640x512 the sprite X coord will be saved as a highres pixel value. The sprite position for a "top-left" sprite on a screen with nominal size (320x256, 640x512, ...) will be X=\$40, Y=\$2C (for SHRES X=4\*\$40). If you use a screen with overscan page size the sprite coords will be adjusted. If you save several sprites from one brush, the X coord will be increased depending on the current sprite size and X resolution (page size).

#### <span id="page-15-1"></span>**1.31 Sprite Color Save Gadget**

Enable this gadget to save a separate sprite color file with  $\leftarrow$ the appropriate ~FileSuffix~ .

#### <span id="page-15-2"></span>**1.32 RGB Chunky Save Mode Gadget**

Toggle between 12 and 24 bit RGB chunky mode.

#### <span id="page-15-3"></span>**1.33 RGB Chunky Transpose Gadget**

Enable this gadget to save your RGB chunky pixels in vertical order (picture matrix will be transposed).

# <span id="page-15-4"></span>**1.34 Saver Configuration**

```
This button is used to displays the configuration window \leftrightarrowaccording
to the selected saver:
IFF saver - no configuration
Palette saver -
          ~SaveMode~
          ~Palette~~~~
          ~SaveFormat~
               Raw saver
          ~SaveMode~
          ~BlitWords~~
          ~ColorSave~~
          ~Alignment~
               Mask saver
          ~MaskPen~~
          ~InvertMask~
             Sprite saver
          ~SaveMode~
          ~CtrlWords~~
          ~ColorSave~~
                SprCol saver -
          ~SaveMode~
          ~\simPalette~\sim~\sim~\sim~SaveFormat~
               xRGB saver
          ~SaveAs~~~
```
~Transpose~~

# <span id="page-16-0"></span>**1.35 Spare Page Gadgets**

This is an internal image buffer. May be used in future for composing two images (May be?!? Or not?!? Or what?!?). To - copy current picture into buffer From - restore buffered picture Swap - toggle between buffered & current picture

Clear - trashes the buffered picture hold down < SHIFT > to clear buffer AND current picture

#### <span id="page-17-0"></span>**1.36 Image Selection Gadget**

Not yet implemented.

# <span id="page-17-1"></span>**1.37 Frame Selection Gadget**

Not yet implemented.

# <span id="page-17-2"></span>**1.38 Overwrite Gadget**

If this option is enabled every existing file will be overwritten. If not, a requester will appear with 3 choices: New name/Overwrite/ Skip. An existing directory can't be deleted, so you have only 2 choices.

### <span id="page-17-3"></span>**1.39 ReqTools Gadget**

Choose the requester you prefer (ASL/ReqTools).

# <span id="page-17-4"></span>**1.40 Iconify Gadget**

Here you can choose your prefered iconify mode:

Window - use shrink window Icon - use AppIcon Menu - use AppMenuItem

### <span id="page-17-5"></span>**1.41 Message Box Gadget**

Here are all information displayed you need. Press the < DEL > button to clear the list.

# <span id="page-17-6"></span>**1.42 Slider Up Gadget**

Nothing to explain. Use < SHIFT CursorUp > to scroll faster.

#### <span id="page-17-7"></span>**1.43 Slider Down Gadget**

Nothing to explain. Use < SHIFT CursorDown > to scroll faster.

#### <span id="page-18-0"></span>**1.44 Window Close Gadget**

Exit or what?! Yo, but if you want to save the prefs hold down < SHIFT > while exiting.

#### <span id="page-18-1"></span>**1.45 Window Zoom Gadget**

Press the zoom gadget to shrink the window. The I- or Right-Mouse-Button turns the program into iconify mode according to the ~Iconify~ gadget.

# <span id="page-18-2"></span>**1.46 The Picture Screen**

Well, on this screen your picture will be displayed. What else?

```
Brush selection:
```
And now you can select your desired brush. Take your mouse and select the brush via the left button (DPaint like). If a brush is already selected you can move the border to a new position. Use the left mouse button to fix/unfix the brush position. This is useful for cutting several brushes with the same size. Use the right button to unselect current brush. To make the cutting easier hold down < SHIFT >. If you vertically move your mouse the horizontal movement is disabled and vice versa. Another cool option is the color selection of the brush border and the "target" lines. Try < CursorLeft > and < CursorRight >.

Sprite coordinates:

If you exit from the pic display and the brush position is fixed the sprite coords are equal to the top/left brush coords. Unfix the brush (left button) and move it to the desired position. Now it is unfixed (don't press left button again!). On exit these coords will be used as sprite coords. Remember: The X coordinate depends on the current page size. This means shires coords on a screen with x>=1024-128, hires on a screen with x>=512-64 (converted to shires for saving) and lores coords on smaller screens (\*4 to get shires for saving). On overscan screens the sprite coords will be automatically adjusted. The nominal 0-position for sprites will be \$100,\$2C (shires).

```
The pointer:
```
It's used for displaying the brush position & size. The first 2 numbers represent the current pointer position or the top/left position of a fixed brush counted in pixels  $(x,y)$ . Number 3/4 will display the current brush width/height. If you hold down < ALT > the 4th number displays the current word-width and the 3rd the "pixel-rest". Press < CAPS LOCK > to toggle between original pointer colors and colors used by the picture.

Another (DPaint like) feature is the function of < DELETE >. Use < SHIFT > in addition to get all possible pointer states.

```
By the way, close this screen with < SPACE >, < ESC > or middle
mouse button.
```
#### <span id="page-19-0"></span>**1.47 Available Loaders**

Currently are 3 different loaders available plus loading via startup parameters and drag 'n' drop:

IFF ILBM loader: The loader scans all IFF files for appropriate ILBM chunks. This means you can also load the 1st frame of an IFF animation. The usage of the iffparse.library and the unpacking into chip mem will slow down the loading operation. But this is the most compatible way to load IFF files without a large amount of mem. If your picture isn't an IFF file the next loader will be called. Datatypes loader:

This loader needs the datatypes.library. That's why it doesn't work on systems without OS 3.0. Now you have to install the desired picture datatypes and you are able to load all wanted pictures. If the loader doesn't recognize the filetype the last loader will be called.

Raw loader: This loader is called if you try to load a unknown picture type. Now you have to decide to load this as raw picture data. But first you have to set up some picture attributes:

- Width The desired picture width
- Height Height of pic do you want
- Offset Number of bytes to skip in file before fetching data for CMAP and planes (limited to file size)
- Modulo Number of bytes to skip at the end of each row before fetching data for the next row
- Depth The number of planes the pic contains and special modes EHB: 6 planes, HAM6/8: 6/8 planes Note: If you load a chunky raw picture (8 bit/pixel) here you can select the number of planes for the destination picture (other bits are truncated)
- RawMode Normal planes/Interleaved planes/Chunky data

CMAP - If your raw picture contains palette information choose the appropriate mode Note: Chunky pic: always 256 colors HAM6/8: 16/64 colors unlike some other converters EHB: 32 colors, what else? 64 is quite nonsense!

Palette - Select the size of each color entry (1 or 2 words) The appropriate key shortcuts of the gadgets are underlined. The "Calculated Size" reflects your settings. So it's easier to find the correct settings for an "unknown" raw picture. Don't worry if size of your selected picture greater than file size. The last planes or the CMAP behind will be filled with 0's. Dependent on the ~LoadCycle~ gadget the desired part of the picture will be loaded. That's why it's possible to load only a CMAP from a raw picture, or only the planes, or both. If you save a raw picture/brush or a binary palette file you haven't to set up the attributes. It's done automatically by the loader. The ModeID, number of planes, CMAP and all the other things are coded and added to the file comment. Startup parameters: CLI start - add all pictures you want to load to the command line, pattern matching is supported WB start - use multiselection on startup, or use GFX Master as the default tool, or ... Drag 'n' drop: All Workbench drag 'n' drop features are now implemented. Checkt it out, it works!!!

### <span id="page-20-0"></span>**1.48 Available Savers**

.

Here comes a list with all available savers and save formats  $\leftarrow$ 

```
Picture/brush IFF ILBM saver:
  I think it's clear. The IFF file will consist of a BMHD, CMAP,
 CAMG and BODY chunk. In HAM mode the CMAP contains "only" 16
 or 64 (HAM8) colors. More aren't neccessary! I decided to save
  64 colors in EHB mode, 'cause some PC ILBM viewers crashes with
  32 color CMAP (did't know anything about EHB, or what?).
  All pictures will be saved with an 8-bit-per-gun CMAP.
  The BODY data is compressed via ByteRun1 algorithm.
Picture/brush RAW saver:
  Currently are 4 different raw savers implemented. Choose the
  appropriate saver with the
          ~RawSave~
          gadget.
  The
          ~RawAlign~
           and
          ~BlitWords~
           gadgets may influence the saving
  operation.
  The storage of the palette information depends on the the
```
).

~ColorSave~ gadget. Look at "Palette saver" for a detailed description. Normal raw saver: row1plane1, row2plane1, row3plane1, ... row1plane2, row2plane2, row3plane1, ... RawBlitt saver: row1plane1, row1plane2, row1plane3, ... row2plane1, row2plane2, row2plane3, ... Chunky raw saver: chunkyrow1, chunkyrow2, chunkyrow3, ... A chunky row consists of an EVEN number of bytes. Each byte represents a 256-color-pixel. This is useful for machines with hardware chunky2planar converter (like the AKIKO of the CD32) for fast texture mapping. Image saver: An Intuition Image structure will be generated before the plane data (normal raw data). But remember: Byte alignment isn't possible! Picture/brush MASK saver: This saver generates a picture/brush mask. Mask generation depends on the settings of the ~MaskPen~ & ~InvertMask~ gadgets. Also check out the ~RawSave~ , ~RawAlign~ and ~BlitWords~ gadgets. Normal raw mask: row1, row2, row3, ... RawBlitt mask: row1, row1, row1, ... n times row2, row2, row2, ... n times row3, row3, row3, ... n times, n-picture depth Image mask: Normal raw mask with an Intuition Image header Saving a chunky mask is a senseless operation. Picture/brush RGB chunky saver: Here is a saver for generating 12/24 bit chunky truecolor pictures. Often used for 'Copper'-Rotators and other 'chunky' effects. Choose the depth (12/24) with the ~SaveAs~ gadget. Switch on the 'transpose' mode to save the pixel data in vertical order ( ~TransposeImage~

12 bit: DC.W RGB01, RGB02, RGB03, ... 24 bit: DC.W RGB01, rgb01, RGB02, rgb02, RGB03, rgb03, ... SPRITE saver: The selected brush will be saved as sprite data depending on the ~Sprite~ gadget. If your brush width larger than current sprite width several sprites are generated: upto 8 sprites, in 16 color mode max. 4 sprites. Automatic sprite color generation is switched on with the ~ColorSave~ gadget. Other settings will be ignored. Note: Sprite saving works only in 4/16 color mode. 16 pixel: ctrl1, ctrl2 ctrl1/2 - sprite control words dat1a, dat1b datxa - data word, plane1 datxb - data word, plane2 \$0000, \$0000 32 pixel: ctrl1, ctrl2, ctrl2, \$0000 dat1a, dat2a, dat1b, dat2b \$0000, \$0000, \$0000, \$0000 64 pixel: ctrl1, ctrl2, ctrl2, \$0000, ctrl2, \$0000, \$0000, \$0000 dat1a, dat2a, dat3a, dat4a, dat1b, dat2b, dat3b, dat4b \$0000, \$0000, \$0000, \$0000, \$0000, \$0000, \$0000, \$0000 For a 16 color sprite 2 structures are generated. The second holds plane 3 and 4 and the attach bit of ctrl2 is set. It's possible to save sprites with the belonging coordinates. Enable these option with the ~SpriteCoord~ gadget. How to set up these coordinates? Look at ~Picture~Display~ . The control words will be automatically calculated. If you save sprites as ASM source you can easily change the coords. The generated sprite source looks like this: X SET \$0100 (x coordinate, superhires) Y SET \$002C (y coordinate) CW1 SET \$FFFF&(Y<<8+X>>3) CW2 SET \$FFFF&(Y+\$0001)<<8+68&(Y>>6\*9)+34&((Y+\$0001)>>7\*9)  $+48X/4+38X*8$ DC.W CW1,CW2 DC.W dat1a,dat1b DC.W \$0000,\$0000 Picture/brush PALETTE saver:

If you save raw pictures/brushes it's possible to save an additional (external) palette file automatically. Another possibility is to link a (binary/image) palette with the raw data, before or behind the planes. All what you have to do is to select the desired option with the ~ColorSave~ gadget. Choose your desired palette format with the ~ColorMode~ and the ~Palette~ gadget. Use the ~SaveFormat~ gadget to save ASM source or binary files. Note: The number of colors depends on the number of bitplanes. Exceptions: EHB - 32 colors HAM6/8 - 16/64 colors (NOT 256 colors!) Special ECS Productivity/Superhires color format not supported! Who need this? (My Worbench on A2000) IFF palette: This is the standard DPaint palette file: BMHD, CMAP & CAMG chunk Note: Always saved with 8-bit-per-gun! ECS/OCS copper palette: CO SET \$0180 (e.g. 32 colors) DC.W CO+00, RGB01, CO+02, RGB02, CO+04, RGB03, ... DC.W ... , CO+60, RGB31, CO+62, RGB32 AGA 12 bit copper palette: CO SET \$0180 CB SET \$0 (e.g. 64 colors) DC.W \$0106, (CB+0)<<13+\$000 DC.W CO+00, RGB01, CO+02, RGB02, CO+04, RGB03, ... DC.W ... , CO+60, RGB31, CO+62, RGB32 DC.W \$0106, (CB+1)<<13+\$000 DC.W CO+00, RGB33, CO+02, RGB34, CO+04, RGB35, ... DC.W ... , CO+60, RGB63, CO+62, RGB64 AGA 24 bit copper palette: CO SET \$0180 CB SET \$0 (e.g. 64 colors) DC.W \$0106, (CB+0)<<13+\$000 DC.W CO+00, RGB01, CO+02, RGB02, CO+04, RGB03, ... DC.W ... , CO+60, RGB31, CO+62, RGB32 DC.W \$0106, (CB+1)<<13+\$000 DC.W CO+00, RGB33, CO+02, RGB34, CO+04, RGB35, ... DC.W ... , CO+60, RGB63, CO+62, RGB64 DC.W \$0106, (CB+0)<<13+\$200

DC.W CO+00, rgb01, CO+02, rgb02, CO+04, rgb03, ... DC.W ... , CO+60, rgb31, CO+62, rgb32 DC.W \$0106, (CB+1)<<13+\$200 DC.W CO+00, rgb33, CO+02, rgb34, CO+04, rgb35, ... DC.W ... , CO+60, rgb63, CO+62, rgb64 RGBxx - color word, upper 4 bit from 8-bit-per-gun color rgbxx - color word, but the lower nibbles If you want to shift your palette to another color position the only thing you have to do is to change the color offset (CO). e.g. You want to set the colors from \$188 to \$196: Create an 8 color copper palette and set the color offset to \$188. It's also possible to put colors into the desired color bank (only AGA, what else?). Change the CB (color bank) value. Pure Data palette: 12 bit: DC.W RGB01, RGB02, RGB03, ... 24 bit: DC.W RGB01, rgb01, RGB02, rgb02, RGB03, rgb03, ... This kind of palette is also used to link with the raw picture/ brush data, before or behind the planes. Note: The linked CMAP of a CHUNKY raw picture contains ALWAYS 256 colors (12 or 24 bit), regardless of the source pic depth! LoadRGB palette: 12 bit: LoadRGB4 format 24 bit: LoadRGB32 format Look at the Autodocs for further information. SPRITE COLOR saver: It's almost the same like the picture/brush palette, but: - the saver works only in 4/16 color mode - the default CO value in copper mode is \$1A0 (instead of \$180)

Hint: Use the copper save mode. So it's easy to arrange the sprite colors for odd & even sprites on AGA machines with the appropriate CO/CB (color offset & base) settings.

#### <span id="page-24-0"></span>**1.49 Multiselect Option**

It's possible to process several files. At first select all files you want to load. The first picture will be loaded. On error the next picture is loaded. Now you have to set up the appropriate gadgets. At least you have to press the save button you want. A directory requester appears where you have to choose the destination directory for the processed files. And now the processing starts. It's possible to stop the action. But beware: This cancels the multiselection! You have to select all remaining files again.

# <span id="page-25-0"></span>**1.50 File Suffix**

All output files will be saved with a file extension. It's possible to select your own extension. Append your desired file extension at the filename in the save file requester. But remember: Only 3 chars! If your extension contains more or less chars no file extension for this filetyp will be used. To save files without a extension, simply remove it. Now you have to save the prefs. Note: All 3-char-extensions will be automatically removed from the loadname. So it could be a problem if your loadname is "Test.123". Your savename will be, for example, "Test.raw".

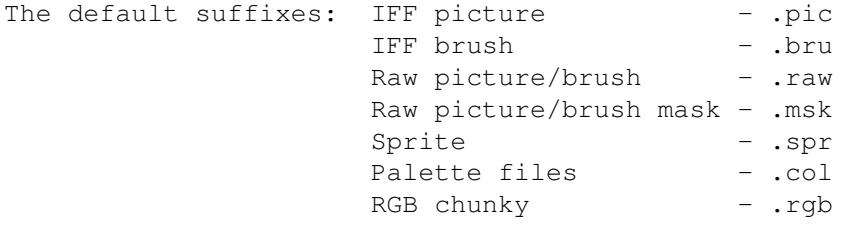

# <span id="page-25-1"></span>**1.51 Preferences**

If you exit this wonderful tool while pressing the < SHIFT > key the following settings will be saved:

```
- current main window position
```
- settings of the cycle/checkbox gadgets from main window
- file/screenmode requester position & size

```
Note: You have to specify the position/size with the ASL
      requesters (impossible with ReqTools). After that you
     can switch back to ReqTools (or not).
- contents of the pattern gadget for: * load file req
```
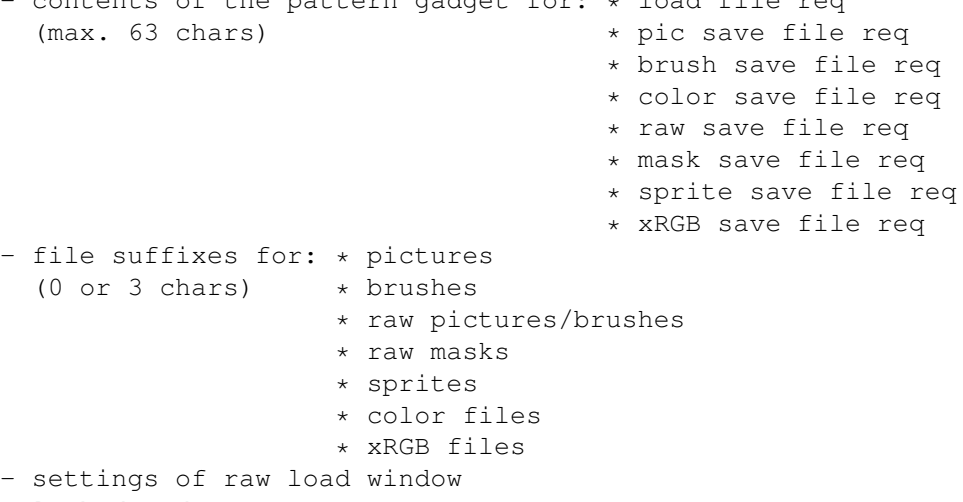

```
- locked ModeID
```

```
- load/save path
```